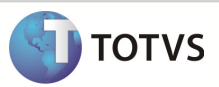

### **Integração Linha RM x Protheus SIGAMNT**

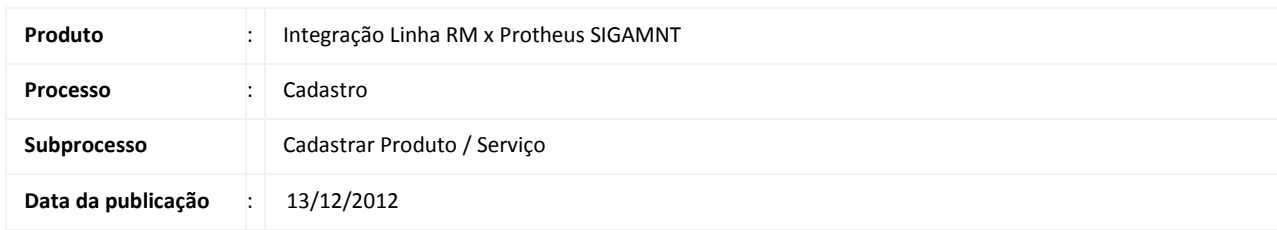

Este documento tem o objetivo de orientar o cadastro de um produto ou serviço , feitos pela mesma tela , apenas alterando o tipo de cadastro. Os cadastros de produto e serviços feitos no Linha RM são enviados ao Protheus através da integração Linha Rm x Protheus SigaMNT , ficando disponíveis apenas para visualização e utilização em processos os campos preenchidos através da mensagem única , no Protheus SigaMNT.

#### DESENVOLVIMENTO/PROCEDIMENTO

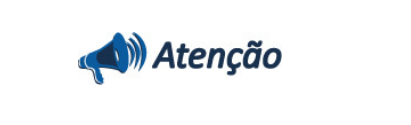

Pré-Condições

- 1 Ter Sincronizado uma Condição de Pagamento
- 2 Ter sincronizado uma Unidade de Medida
- 3 Ter sincronizado uma Moeda
- 4- Ter incluído no Protheus SigaCFG a rotina MATA010 para o Adapter de Produtos e Serviços.
- 5- Ter Importado a Fórmula visual de Produto / Serviço.

Passo 1- Acessar : Rm / Linha / Gestão de Estoque, Compras e Faturamento / Cadastros / Produto.

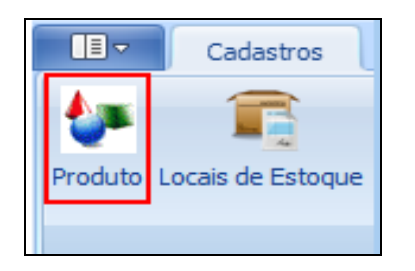

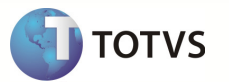

Passo 2- Incluir um novo Produto / Serviço.

Passo 3- Preencher os campos conforme desejado e salvar o cadastro . Os campos enviados ao Protheus SigaMNT através da mensagem única são :

#### Aba Identificação

- Código do Produto
- Data Cadastramento
- Inativo
- Nome fantasia
- Tipo

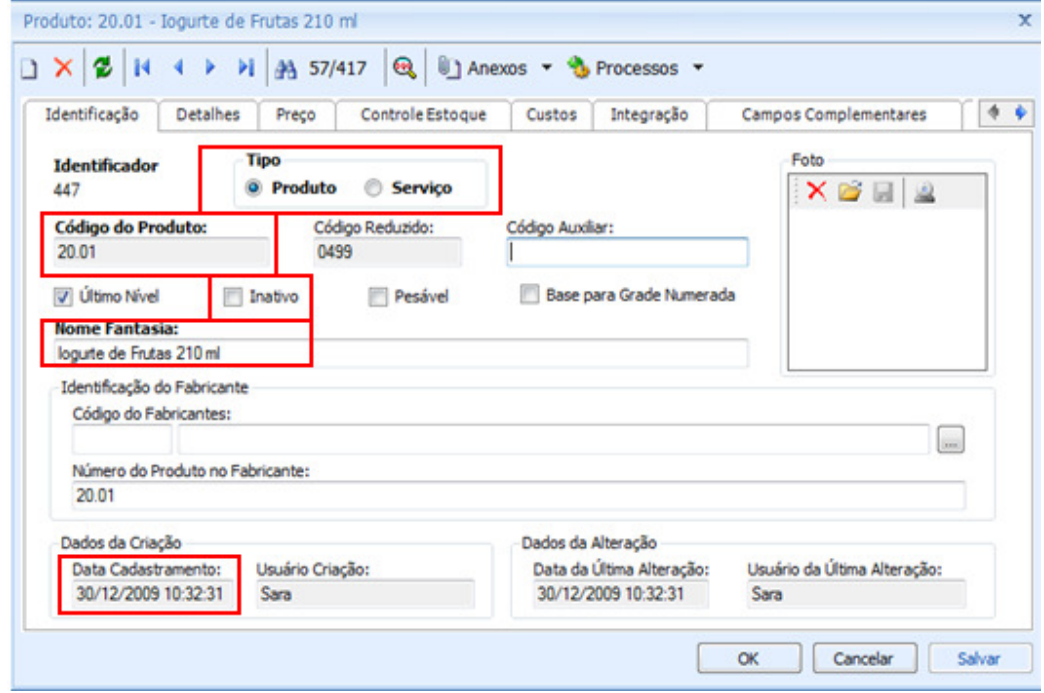

#### Aba Detalhes / Descrição

• Descrição

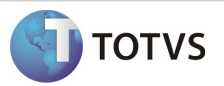

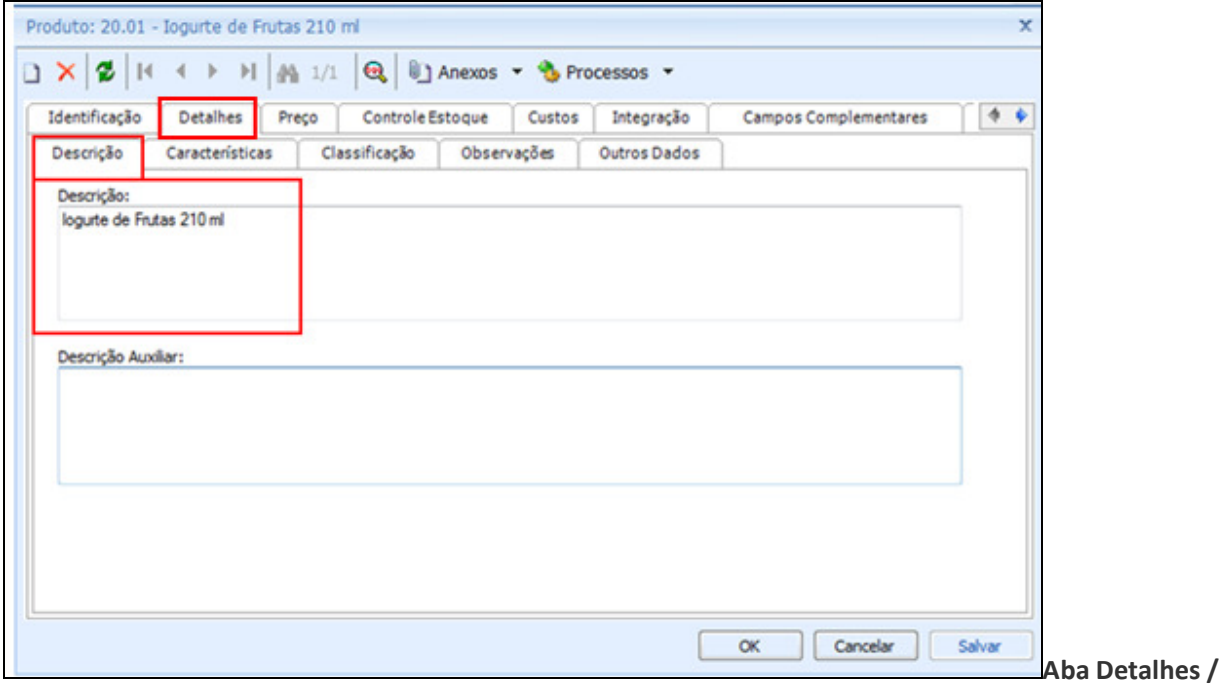

Caracteristicas

- Peso Bruto
- Peso Líquido

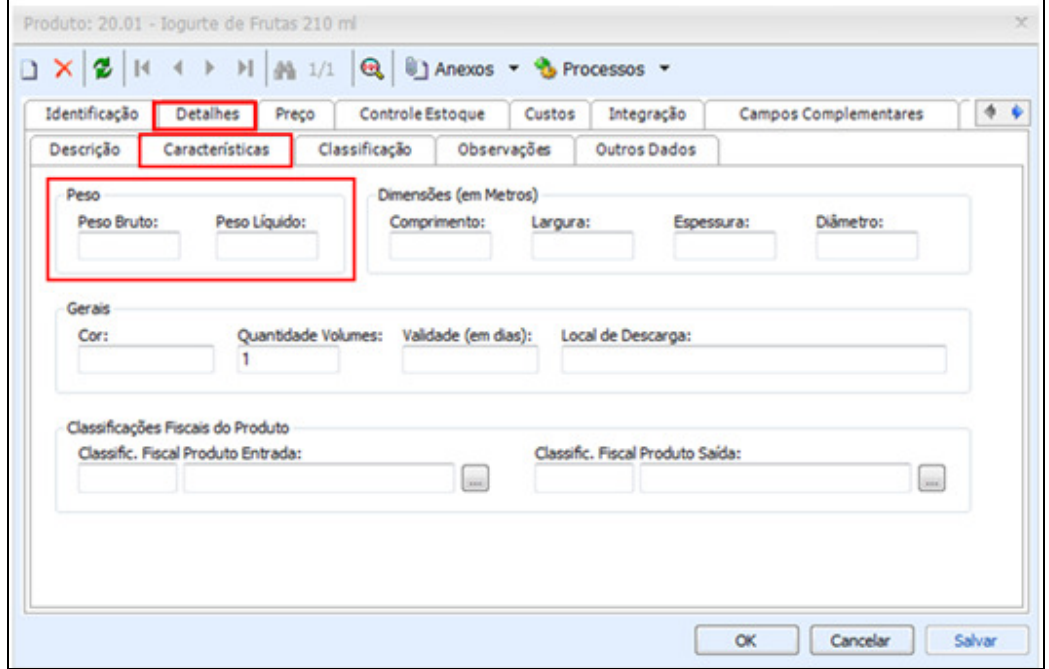

Aba Detalhe / Outros Dados

• Referência.

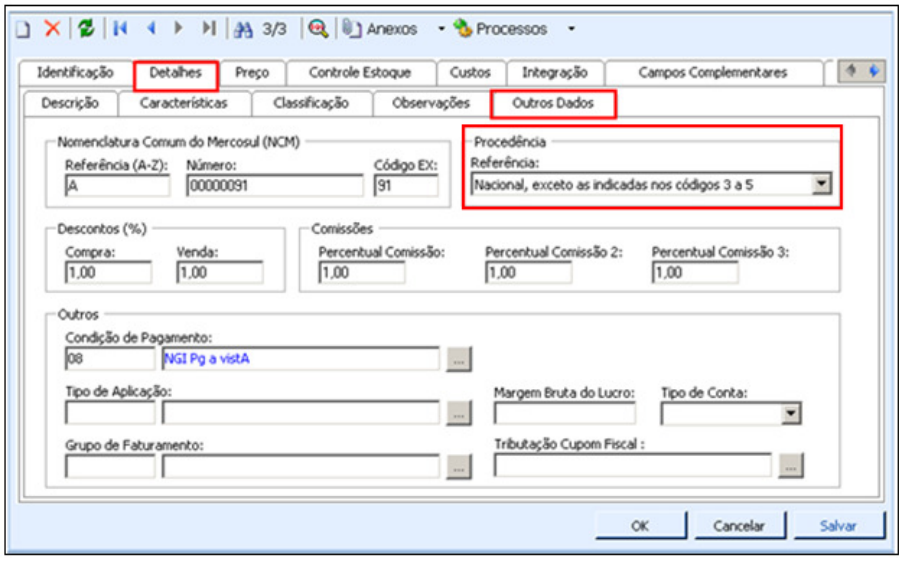

### Aba preço

- Preço à Prazo / Preço
- Preço à Vista / Data-Base
- Preço à vista / Preço

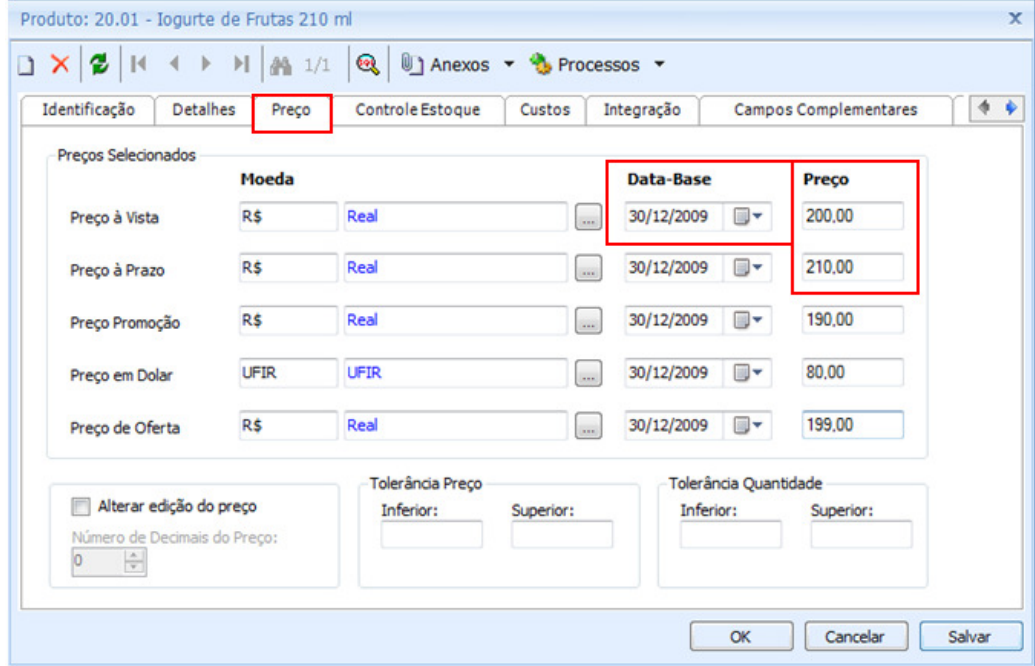

#### Aba Controle de Estoque

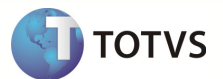

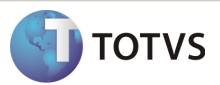

- Controlado por lote
- Unidade de Controle
- Usa número de série

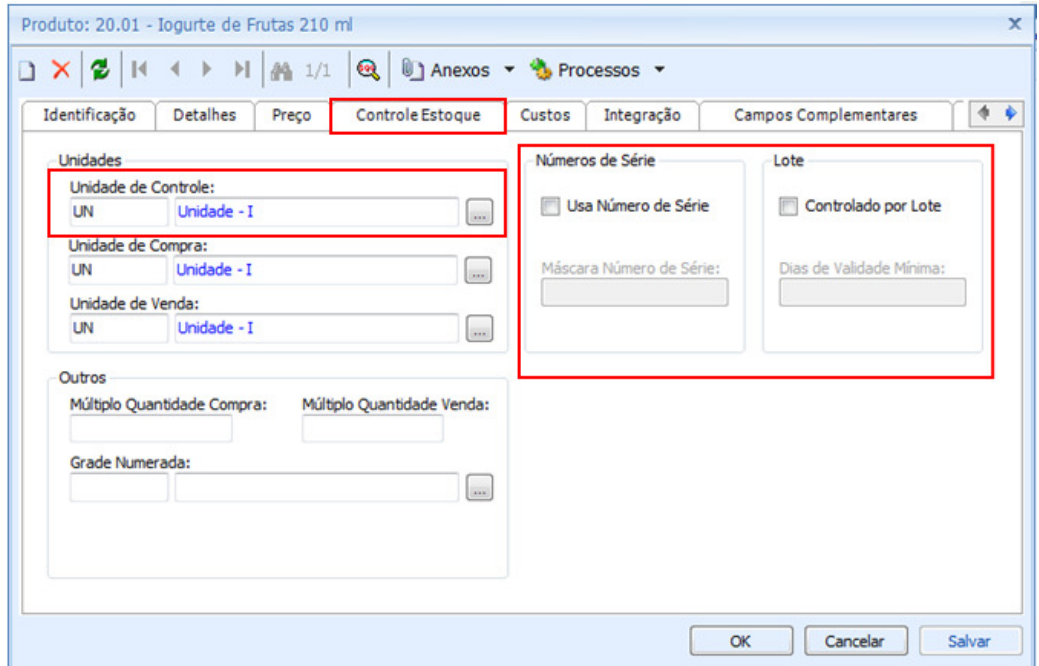

#### Aba custos

- Custo Médio / Valor
- Custo unitário / Valor

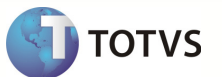

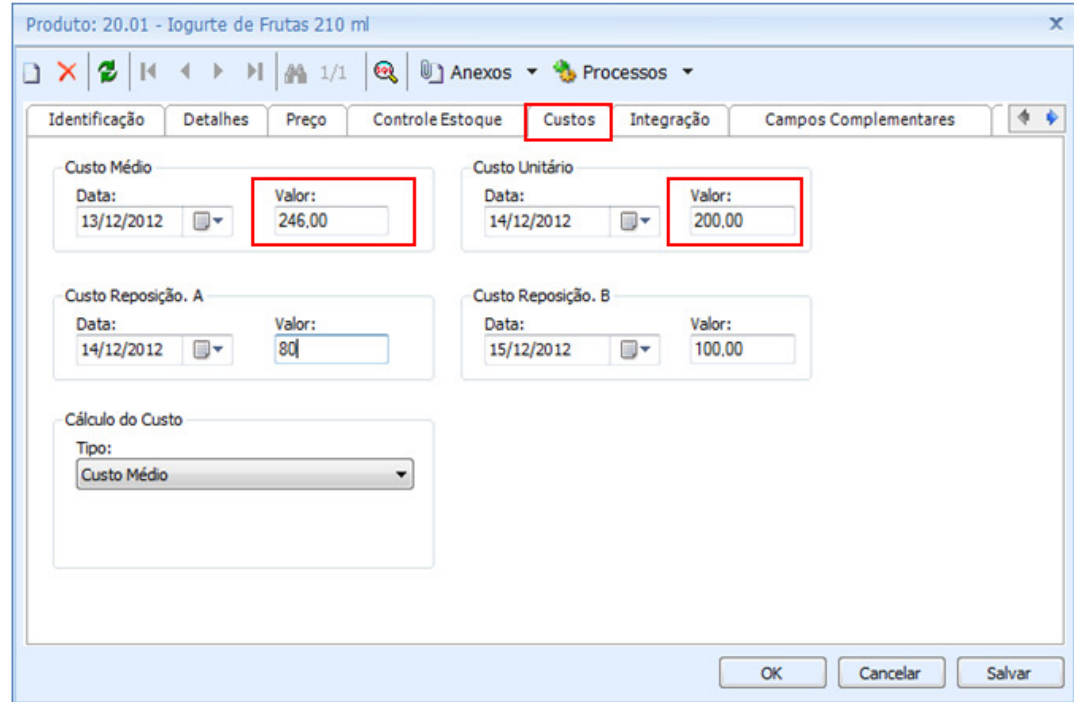

Aba Informações por Filial / Editar o registro da respectiva Filial :

• Consignado

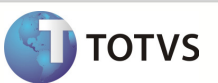

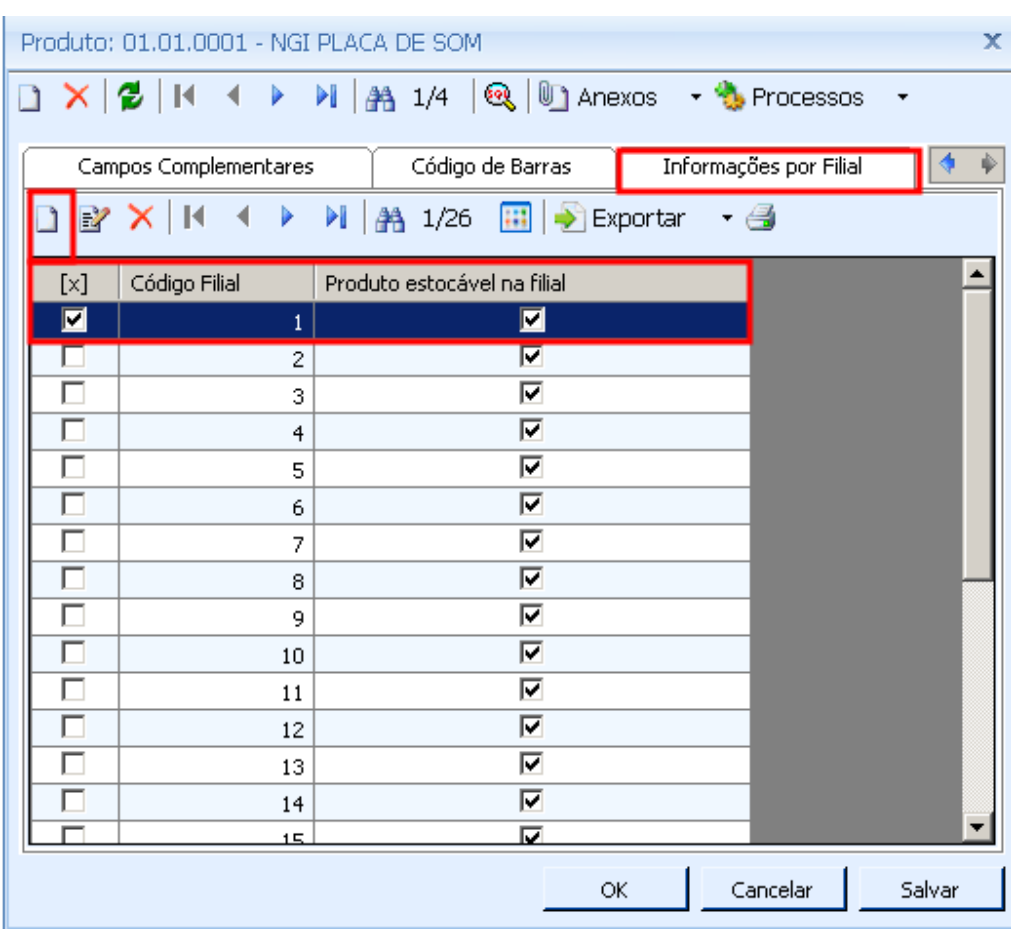

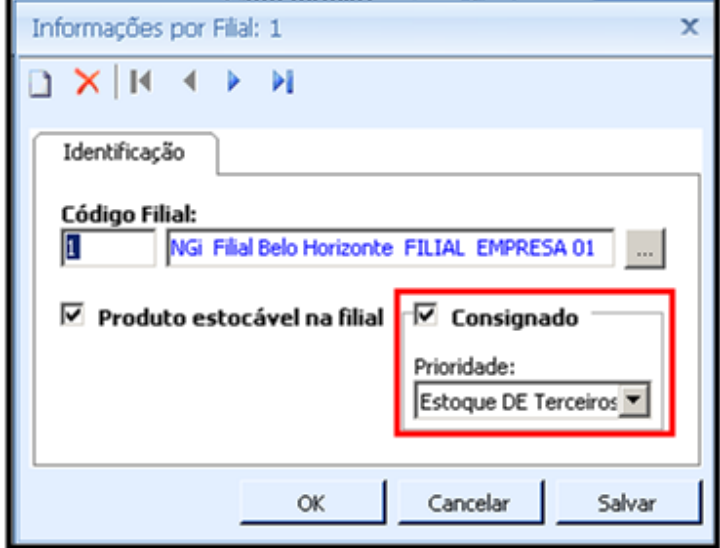

Anexos / Informações do Estoque

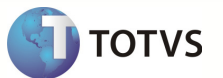

• Lote Econômico de Compras

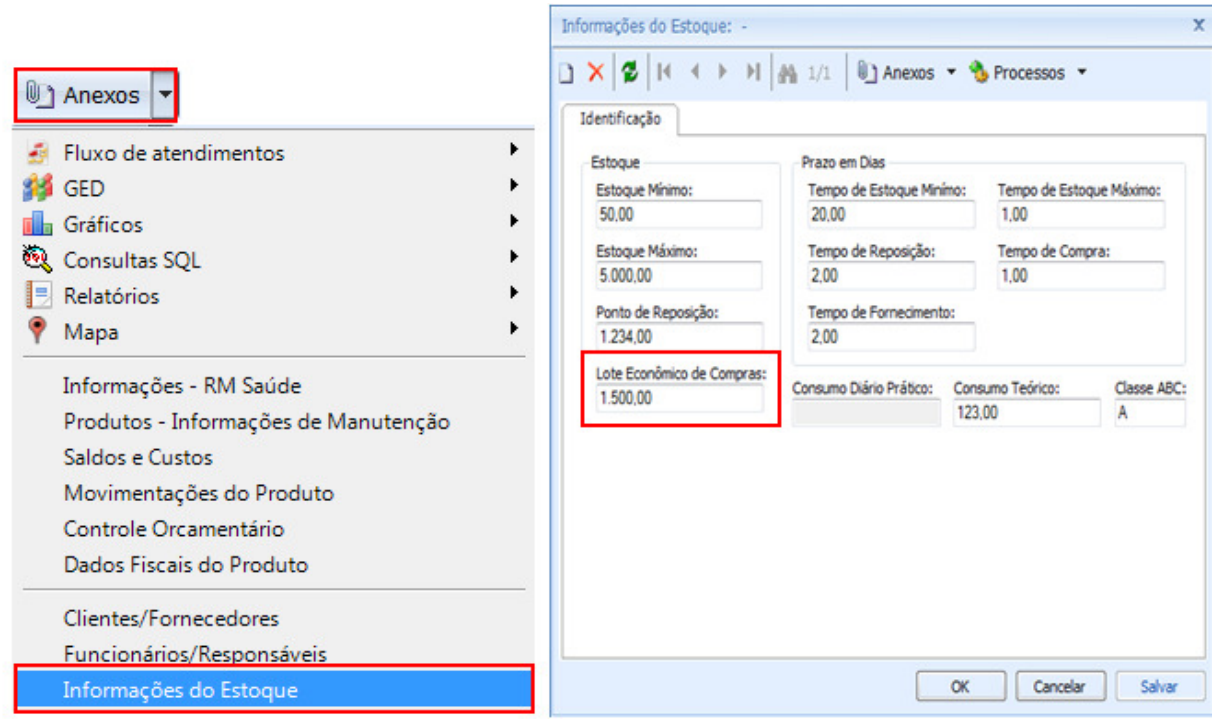

Observação : O Anexos é habilitado somente após o cadastro do produto.

Passo 4 – Acessar : Protheus / SigaMNT.

Passo 5 – Acessar : Atualizações / Cadastros Básicos / Produtos e selecione Visualizar.

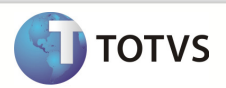

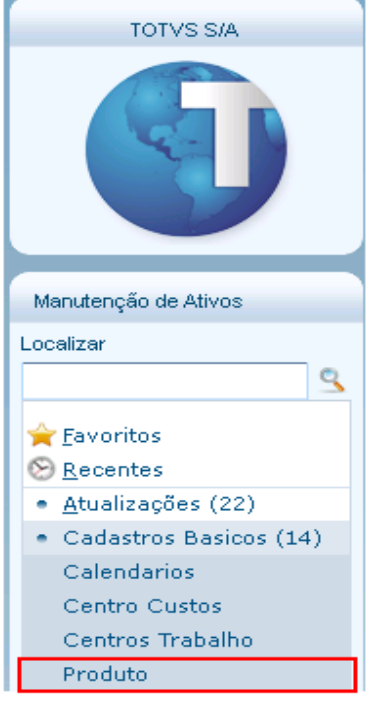

Passo 6- Selecione código do produto e informe o número do código.

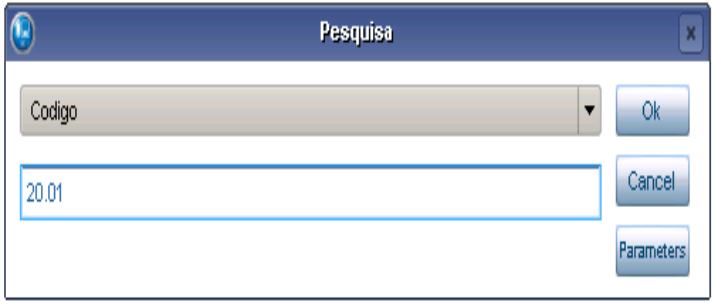

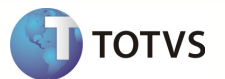

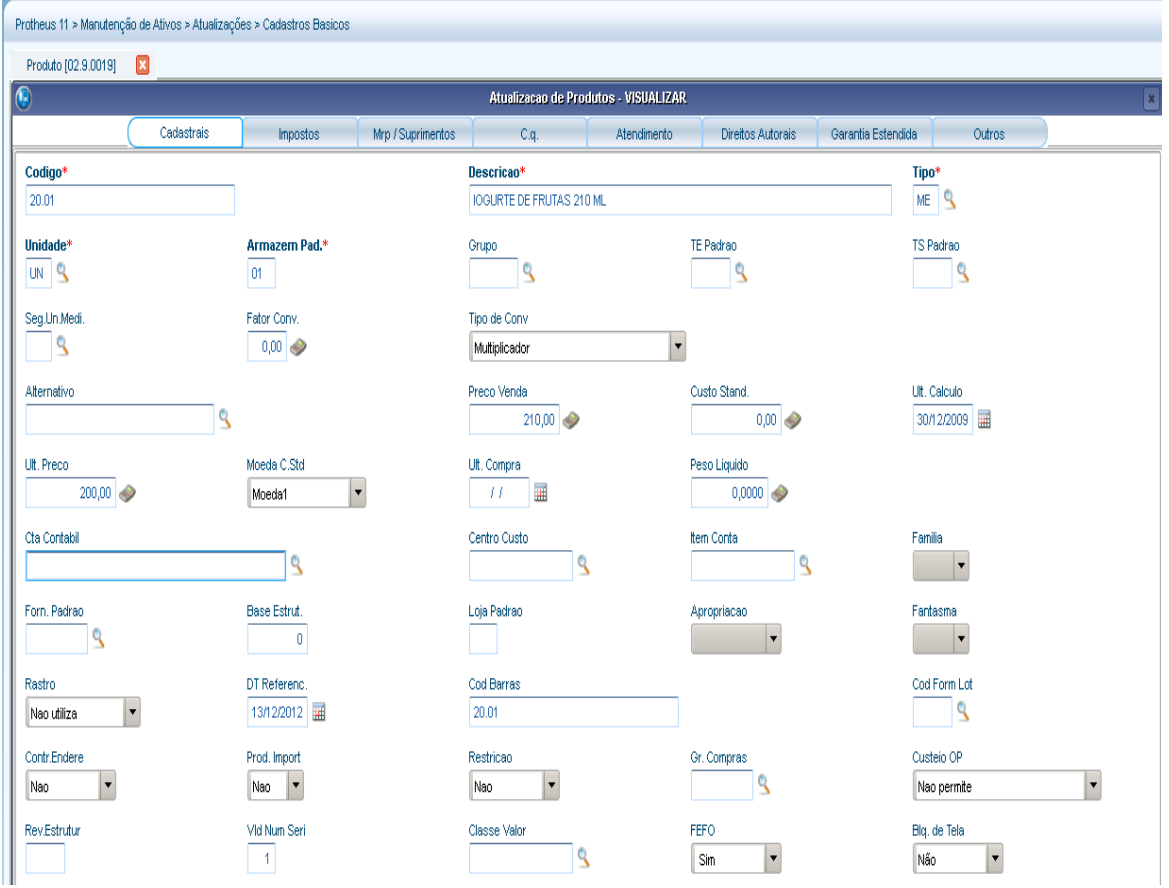

Observação: Os dados enviados pelo Linha RM não podem apenas ser editados no Protheus SigaMNT.

Passo 7 - O Protheus SigaMNT exibe o cadastro de produto enviado pelo Linha Rm através da mensagem única. Os campos exibidos no Protheus SigaMNT são :

- Armazem Pad.
- Ativo
- C Unitario
- Cliente
- Codigo
- Custo Stand.
- Descricao
- Fator Conv.
- Grupo
- Lote Minimo
- Origem
- Peso Liquido
- Pos.IPI/NCM
- Preco Venda
- Produto
- Seg.Un.Medi
- Tipo
- Ult. Calculo
- Ult. Preco
- Unidade